## 단계별 Canvas 액세스

- 1. Canvas의 기본 브라우저로 Google Chrome을 사용합니다.
- 2. [www.google.com](http://www.google.com/)으로 이동하여 검색 창에 Canvas를 입력합니다.

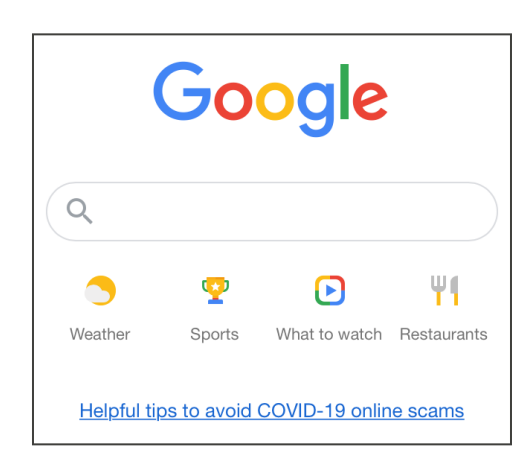

3. "Canvas by Instructure"로 표시된 링크를 사용합니다.

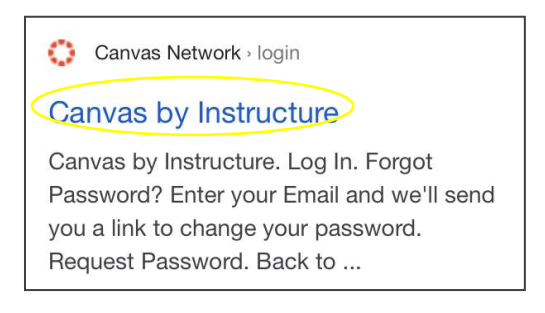

4. 이메일과 비밀번호를 입력한 다음 Log In을 선택합니다.

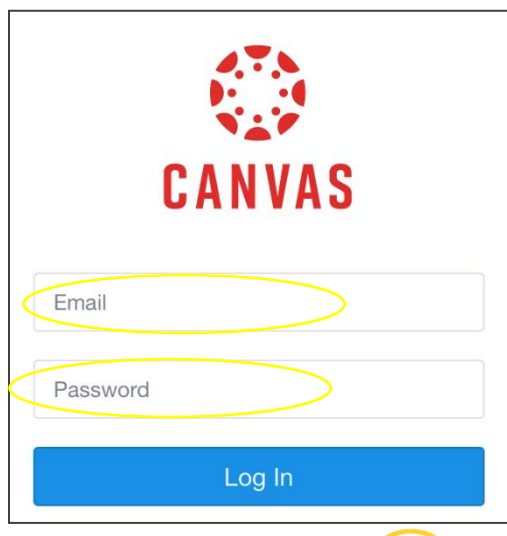

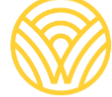

5. 그러면 대시보드로 이동합니다.

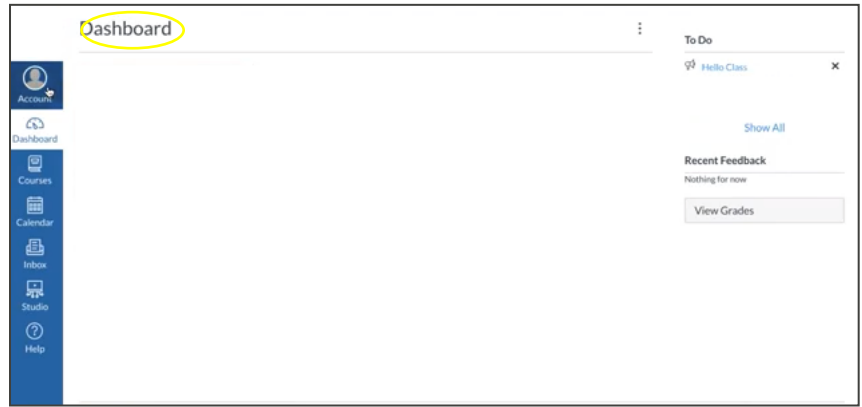

- 6. 자녀의 학업에 대한 <u>참관인</u>으로 로그인하기 위한 <u>학부모 코드</u>를 얻으려면:
- a) Account를 선택합니다.

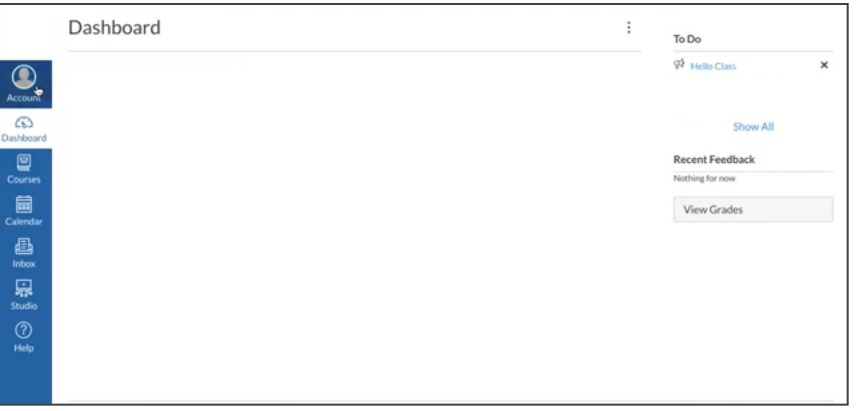

b) Settings를 선택합니다.

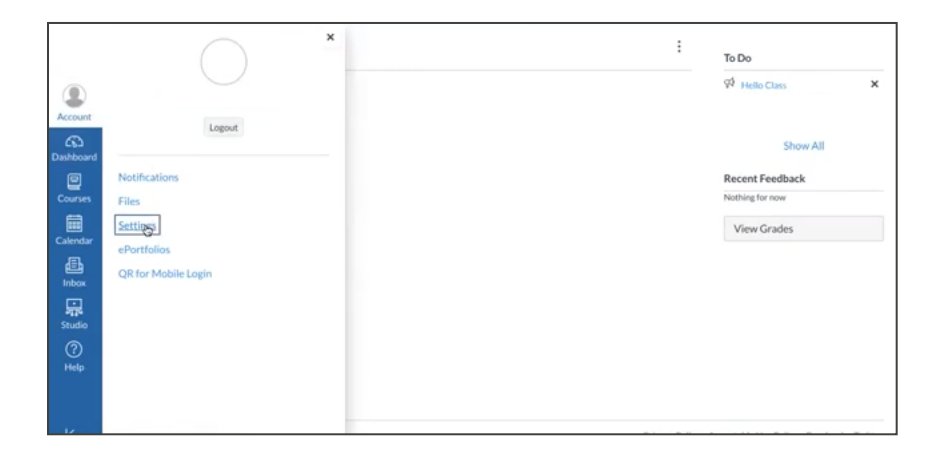

c) Pair with Observer를 선택합니다.

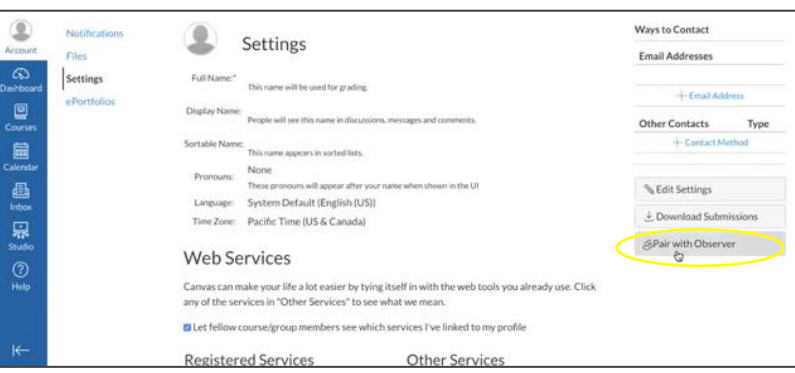

## d) 학생 페어링 코드를 저장합니다.

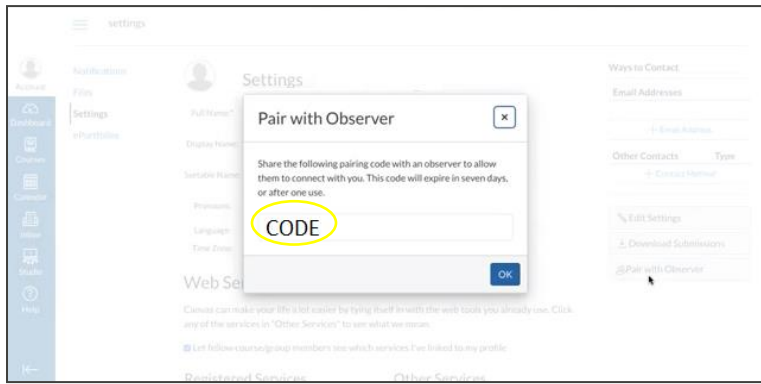

학부모로 **CANVAS** 계정 생성**:** Canvas Parent 앱에 대한 액세스는 학생의 학교에서 통제합니다. 학생이 등록한 학교와 연결된 Canvas URL이 필요합니다. Canvas URL을 얻으려면 학교에 문의하십시오.

학부모 가입:

1. 본인의 정보를 입력합니다. 이전에 받은 학생 페어링 코드를 사용한 다음 "START PARTICIPATING"으로 이동합니다.

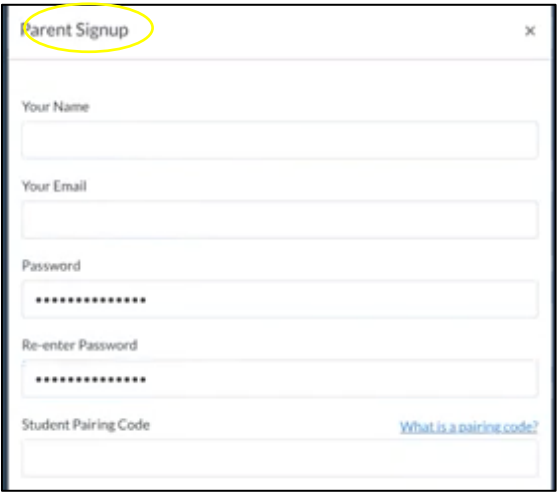

2. 학부모/참관인으로 로그인: 본인의 이메일과 비밀번호를 입력합니다.

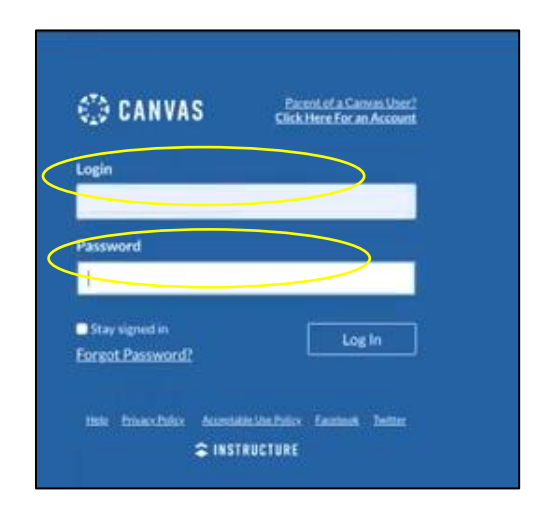

3. 참관인으로 자녀의 대시보드로 리디렉션됩니다.

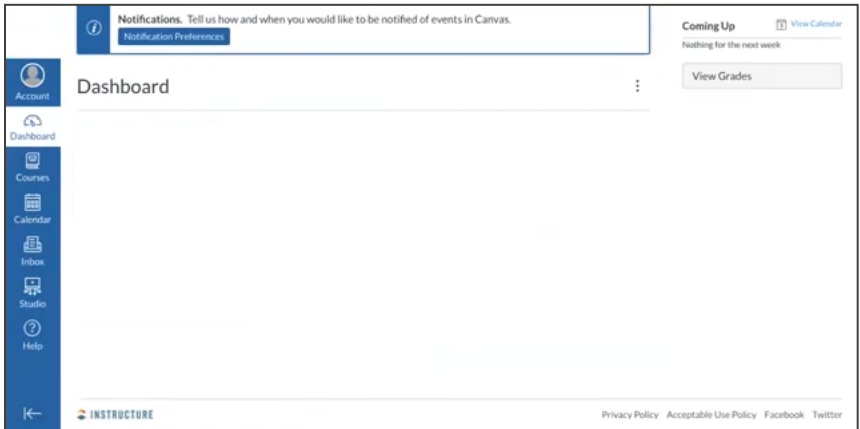